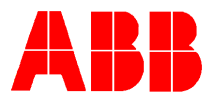

# **TOTALFLOW®** *Technical Bulletin 63* **Procedure for Calibration of Analog Inputs on 6400/6700 and Program Custom Display**

## **Totalflow Technical Bulletin**

Version 1.0, Revision AA (8 January, 2001)

**\_\_\_\_\_\_\_\_\_\_\_\_\_\_\_\_\_\_\_\_\_\_\_\_\_\_\_\_\_\_\_\_\_\_\_\_\_\_\_\_\_\_\_\_\_\_\_\_\_\_\_\_\_\_\_\_**

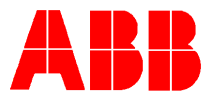

#### **Technical Bulletin 44 and 45 will be needed to properly apply this procedure**.

- 1: Connect laptop to the local port of the FCU
- 2: Enter Terminal Emulation Mode

Procedure for set up and usage of Terminal Emulation Mode

 Local protocol hardware is only supported via an RS-232 interface. Default port settings are *2400 baud, 8 data bits, 2 stop bits, no parity*.

Entering "TERM (ENTER)" or "term (ENTER)" initiates the Terminal

 Interface Mode. Disconnecting the local port connector terminates Terminal Interface Mode.

 To *read* data using Local Terminal Interface commands, type the command letters in either upper or lower case. Hit the Enter key (ENTER). The FCU will respond with the current value for the appropriate data item.

 To *write* data, type the command letters in either upper or lower case, followed by '=', then the value to be assigned to the associated data item. Then hit the Enter key (ENTER).

 EXAMPLE: To set the specific gravity to 0.5678, the command would be "g=0.5678(ENTER)".

 It is important to remember that this protocol does NO range checking or validation on data entered. Invalid data will generate invalid results.

- 3: Maximize the "term" screen
- 4: Type "*term*" (enter) should see "TF>"
- 5: Type "*OK*" (enter) should see "*OK=Y*". If you see "*OK=N*", type "*code = (2nd level security code*) (enter)", then type "*OK*" (enter), you should see *"OK=Y*".
- 6: Enter Console Mode by typing "*cons*" (enter)
- 7: Select "1" Analog Ins
- 8: Select the AI to be calibrated and calibrate as per Technical Bulletin 45
- 9: Exit "Console Mode" by depressing "Esc". NOTE: DO NOT DISCONNECT

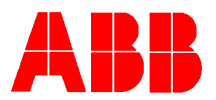

### CABLE BETWEEN THE LAPTOP AND THE FCU

#### **To display the Analog Input Values to the FCU LCD display**

- 1: Type "*term*" (enter) should see "*TF>"*
- 2: Type "*OK*" (enter) should see "*OK=Y*". If you see "*OK=N*", type "*code = (2nd level security code*) (enter)", then type "*OK*" (enter), you should see *"OK=Y*".
- 3: Type *x=24* (enter) ( this is for Analog Input #1 and stops display from scrolling)
- 4: Type *dspn=* "any name you choose for AI #1" (enter) (example: Tank Level)
- 5: Type *dspu*= "for engineering units" (enter) (example: Feet)
- 6: Type *xs=5* (enter) (will display AI #1 for 5 seconds)
- 7: Type *dsav* (enter) (saves new display configuration)
- 8: Type *x=99* (enter) (starts display scrolling again)
- 9: Repeat steps 3 thru 8 to install AI #2 to the FCU display. NOTE 1: FOR ANALOG INPUT #2 USE "x=25" IN STEP #3. NOTE 2: ALWAYS TYPE "DSAV" BETWEEN EACH SEPERATE PROCEDURE. For other available displays see Appendix "B" in Technical Bulletin 44.
- 10: Exit "Term" mode by "clicking" on "File" and choosing "exit".
- 11: Disconnect from FCU.